# **Desativação de serviços HTTP e HTTPS em switches**

### **Objetivo**

O objetivo deste artigo é mostrar como desativar os serviços HTTP e HTTPS nos switches das séries 200, 220, 250, 300, 350 e 550.

### **Dispositivos aplicáveis**

**â—**220 series **� â—**250 series **� â—**300 series **� â—**350 series **� â—**550 series **�**

#### **Introdução**

Se você quiser desativar a interface de usuário da Web (IU) e usar apenas a interface de linha de comando (CLI) para gerenciar o switch na sua rede, você está no lugar certo. O protocolo HTTP e o protocolo HTTPS podem ser desativados nos switches das séries 220, 250, 300, 350 e 550 usando a interface do usuário da Web ou a CLI.

Nem todos os modelos de switch incluem uma porta de console para gerenciamento. Para modelos sem uma porta de console, o acesso de linha de comando deve ser habilitado via SSH e/ou Telnet.

### **Desabilitando HTTP e HTTPS usando a interface do usuário da Web**

#### **Passo 1**

Faça login no switch inserindo o nome de usuário e a senha e clique em **Log In**.

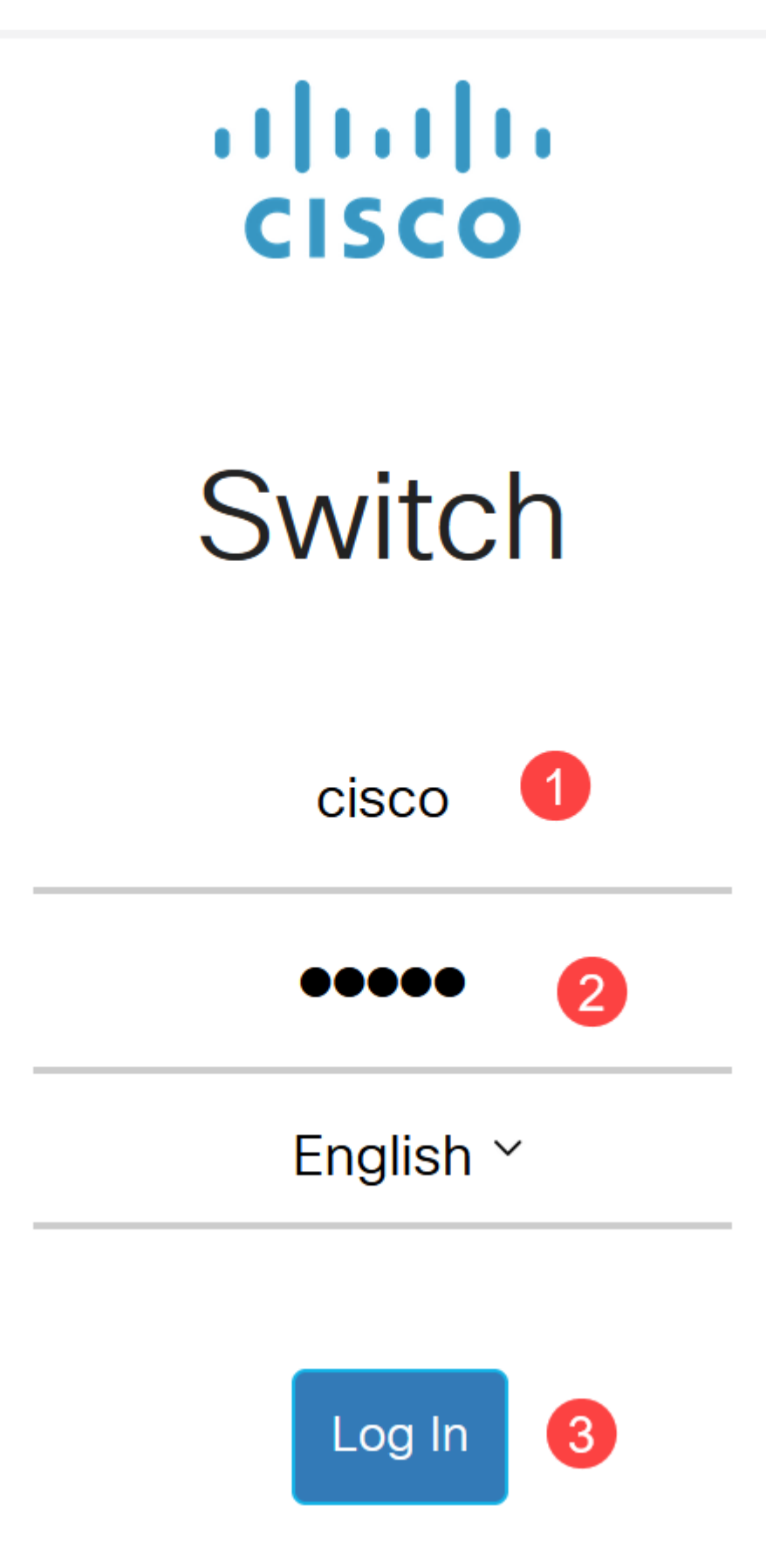

Navegue até **Segurança > Serviços TCP/UDP**.

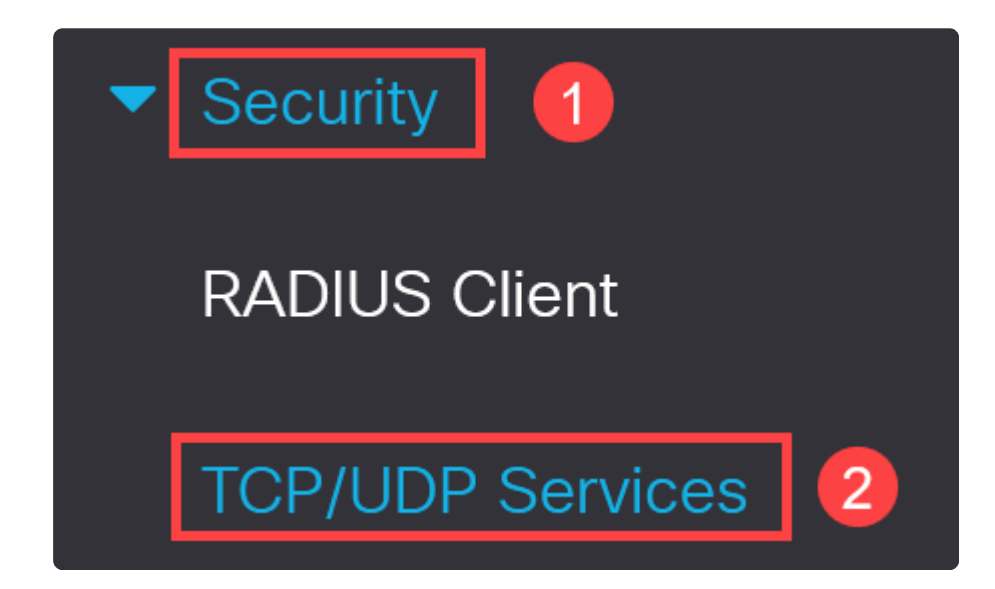

#### **Etapa 3**

Desmarque as caixas para *Serviço HTTP* e *Serviço HTTPS*.

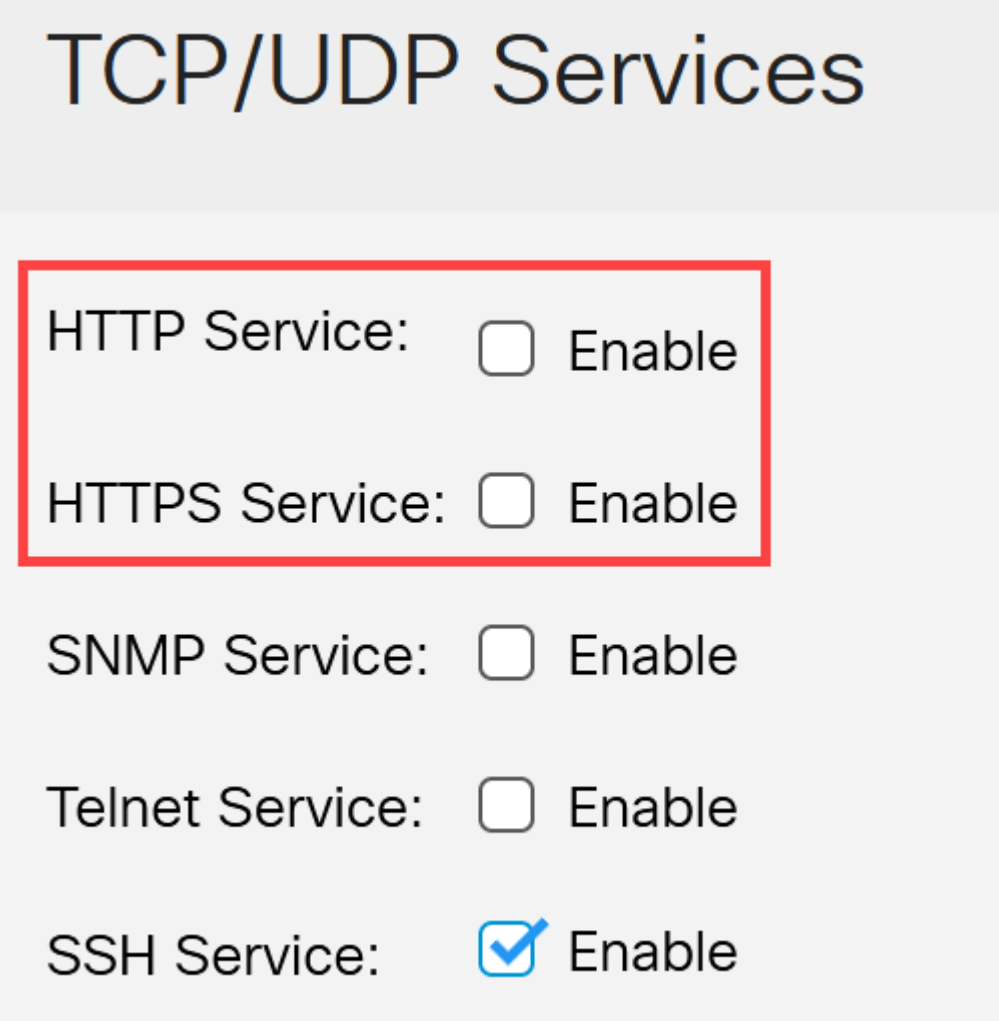

### **Note:**

Se o acesso remoto de linha de comando for necessário, certifique-se de que a caixa ao lado de *SSH Service* esteja marcada.

#### **Passo 4**

Clique em Apply.

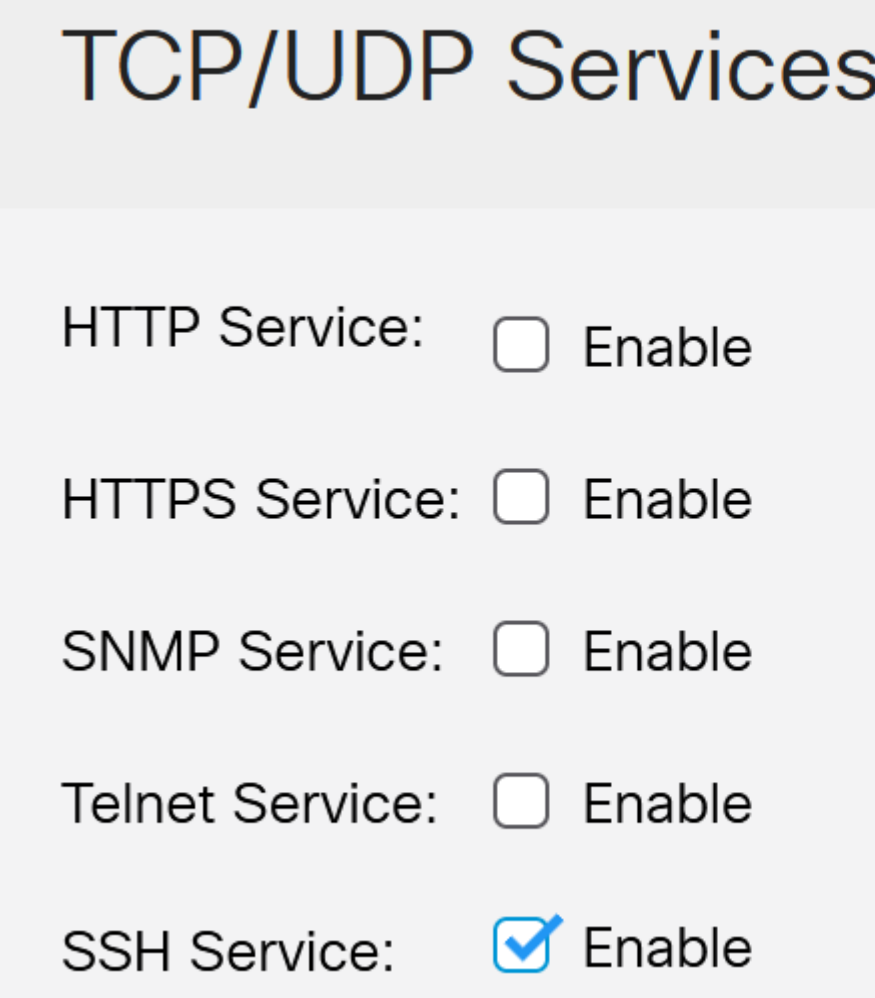

O navegador da Web perderá o acesso à interface de usuário da Web e outras configurações devem ser feitas usando a CLI via SSH ou a porta de console (se o switch tiver uma).

#### **Etapa 5**

Para salvar a configuração, digite o seguinte comando usando a CLI.

 $w$ *rite* 

#### **Etapa 6**

Pressione **Y** para confirmar.

Substituir arquivo [startup-config].... (S/N) [N] ?**Y**

## **Desabilitando HTTP/HTTPS usando CLI**

#### **Passo 1**

Ative o serviço SSH se o acesso remoto de linha de comando for necessário e ainda não estiver ativado inserindo:

ip ssh server

#### **Passo 2**

Use os comandos a seguir para desativar os serviços HTTP e HTTPS.

no ip http server

no ip http secure-server

#### **Etapa 3**

Para salvar a configuração, insira

Switch# **write**

Substituir arquivo [startup-config].... (S/N) [N] ?**Y**

### **Conclusão**

Agora você aprendeu as etapas para desativar o HTTP/HTTPS no seu switch usando a interface de usuário e a CLI da Web.

#### Sobre esta tradução

A Cisco traduziu este documento com a ajuda de tecnologias de tradução automática e humana para oferecer conteúdo de suporte aos seus usuários no seu próprio idioma, independentemente da localização.

Observe que mesmo a melhor tradução automática não será tão precisa quanto as realizadas por um tradutor profissional.

A Cisco Systems, Inc. não se responsabiliza pela precisão destas traduções e recomenda que o documento original em inglês (link fornecido) seja sempre consultado.